There are no translations available.

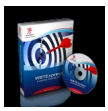

Desde la aparición de Internet su aplicación ha sido un fenómeno en constante auge y evolución. Inicialmente tuvo su origen en las comunicaciones militares y científicas, pero con el paso del tiempo, fueron múltiples las áreas en las que Internet se introdujo como un recurso más. Un claro ejemplo es la educación, donde Internet permitía la difusión mundial de contenidos.

Con el paso del tiempo se vio que la difusión de contenidos no era el límite de Internet aplicada a la educación, sino que se podía dar un paso más: enseñar. Esto originó la aparición del eLearning, que consiste en realizar todo el ciclo del aprendizaje. De esta forma, no nos quedamos en la distribución de contenidos sino que se va mucho más lejos. Ahora se pretende, entre otros objetivos, establecer aulas virtuales, evaluar el aprendizaje o elaborar cursos, y todo ello a través de Internet.

Este tutorial se centra en explicar cómo se pueden hacer cuestionarios que permitan evaluar el aprendizaje. Para hacerlo, se toma como ejemplo una herramienta gratuita y disponible en Internet: WBTExpress ( www.wbtexpress.com ) .

El tutorial se estructura [en lecciones con las q](http://www.wbtexpress.com)[ue](www.wbtexpress.com) se descubrirá de forma incremental qué herramientas tiene la aplicación. Asimismo, en cada lección se mostrará cómo crear un tipo de pregunta diferente. El objetivo es que al final del tutorial el lector pueda crear cursos adaptables a los contenidos y modos de evaluación que necesite en cada momento.

# **WBTExpress**

WBTExpress es una herramienta que permite generar cursos de eLearning de forma fácil y rápida. Esta aplicación está orientada a personas que se dedican a la enseñanza pero que sin embargo no tienen profundos conocimientos sobre informática.

Su principal ventaja es la sencillez: es fácil hacer un curso con preguntas de distinto carácter y exportar el curso a distintos formatos.

Pero no todo son ventajas. El principal inconveniente es el lenguaje de la aplicación. Está disponible en varios lenguajes pero en su última versión no está el castellano entre ellos. Para el desarrollo de este tutorial se ha elegido el inglés. Otros lenguajes disponibles son alemán, polaco y checo.

También es importante destacar que WBTExpress está disponible en dos versiones: **Pro** y **Fre e** .

La versión Pro dispone de mayor funcionalidad y permite exportar los cursos a formatos estándar dentro del mundo eLearning, como SCORM 1.2, IMS 1.1 y AICC. Estos formatos no están disponibles en la versión Free, pero a diferencia de la Pro , la Free es una versión totalmente gratuita que no tiene limitación temporal de uso. Para el desarrollo de este tutorial, se ha utilizado la versión Free.

Obtener e instalar WBTExpress es una tarea sencilla. Se puede obtener en la dirección web w ww.wbtexpress.com

. En cuanto a la instalación, el propio programa guía durante el proceso de tal forma que las posibles dificultades desaparecen.

# **Lección 1. Cómo crear un curso**

El objetivo de esta lección es crear un curso utilizando las distintas plantillas que ofrece la aplicación. Una vez creado se podrá configurar sus características.

**Paso 1**. Arrancar WBTExpress. Inicialmente muestra una ventana de registro, en la que se elegirá la primera opción para la *versión Free* . Las otras dos son para utilizar la versión

Lola Tomé-k idatzia Asteazkena, 2006(e)ko abendua(r)en 13-(e)an 10:57etan

profesional y registrar módulos adicionales.

**Paso 2**. En la pantalla de bienvenida muestra varias opciones. Elegir crear un nuevo curso (*Cre ate new course*  ).

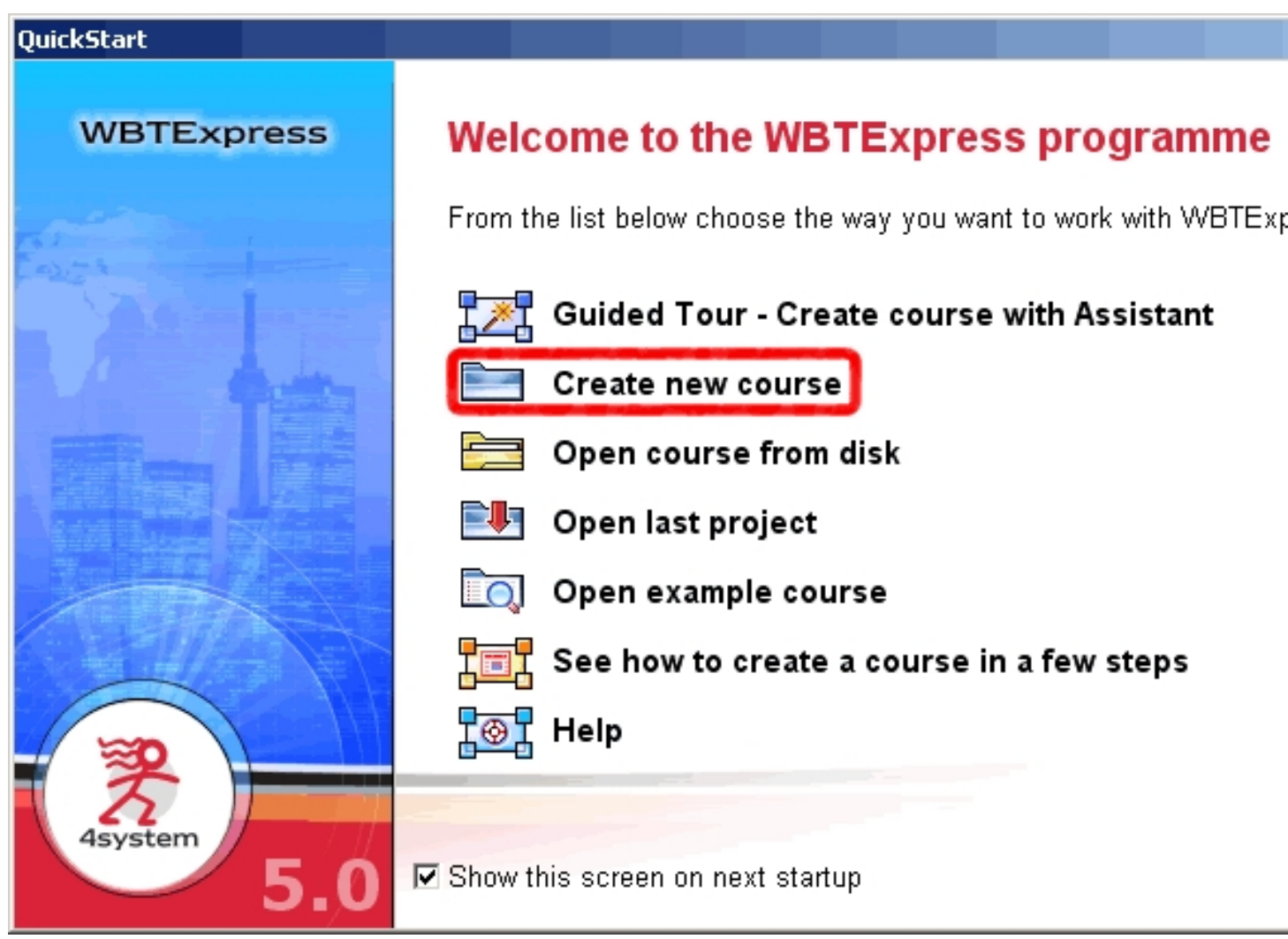

**Paso 3**. Tras elegir un nuevo curso, se muestra una ventana con las distintas plantillas de proyectos que se pueden utilizar. Para nuestro ejemplo, se elegirá un proyecto en blanco (Standard blank).

Lola Tomé-k idatzia Asteazkena, 2006(e)ko abendua(r)en 13-(e)an 10:57etan

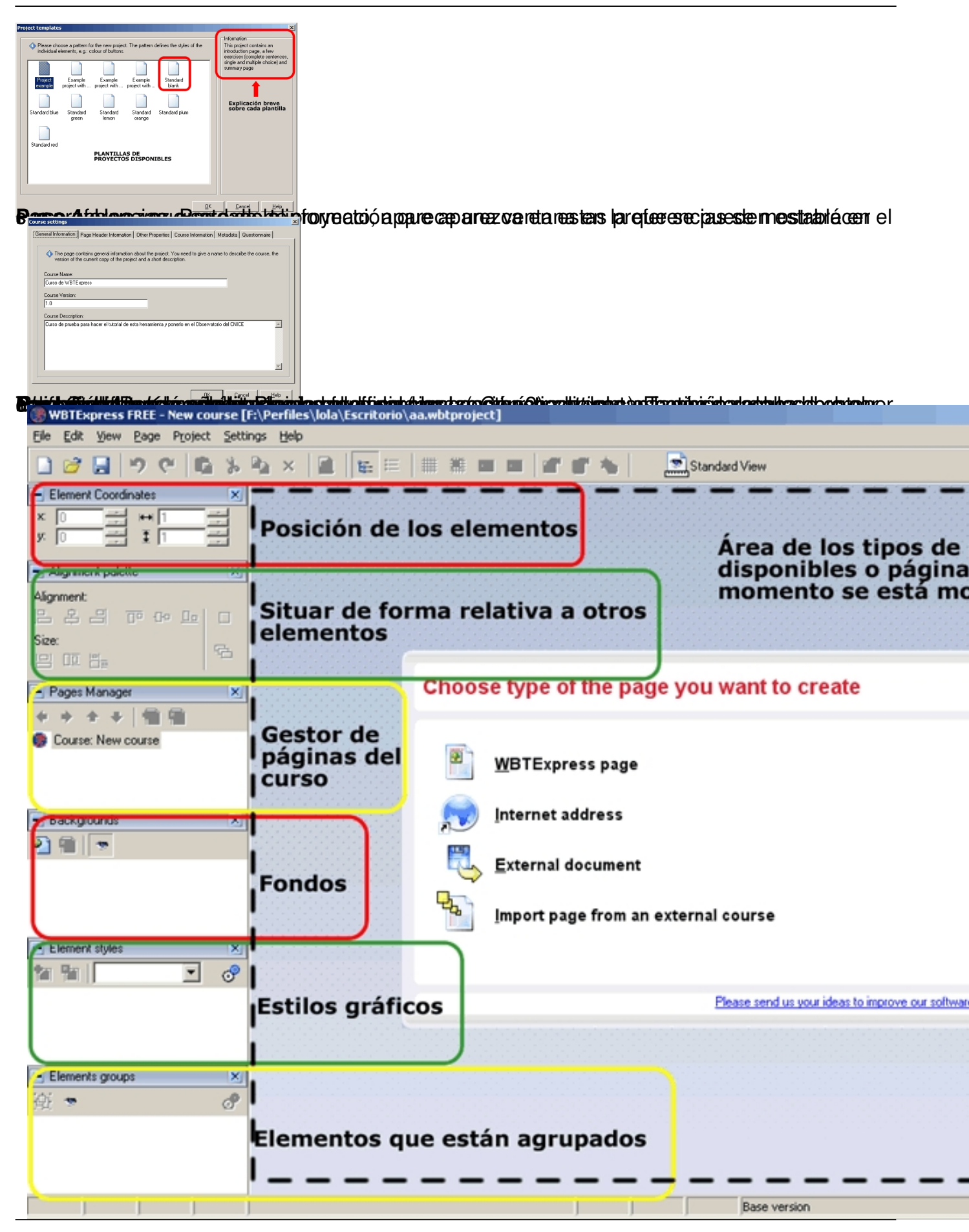

# **Lección 2. Introducir textos**

.

.

El objetivo de esta lección es crear una página del curso en la que haya campos para introducir textos.

**Paso 1**. Lo primero que hay que hacer es crear una página genérica dentro del proyecto. Para ello hay que posicionar el cursor sobre el nombre del curso y a continuación pulsar el botón de creación de página. La página que se crea tiene el nombre *No name* .

Para cambiar el nombre de la página, se puede hacer pulsando *F2* o haciendo clic con el botón derecho y eligiendo la opción *Change Page Name* 

**Paso 2**. Para elegir el tipo de página es necesario que la página a tratar esté seleccionada. Una vez hecho, hay que elegir entre los cuatro posibles tipos que hay en la aplicación:

 - *WBTExpress page* : son páginas normales que el usuario tendrá que configurar a su gusto. La aplicación ofrece plantillas para elegir modelos.

- *Internet address* : son páginas web cuyo contenido puede descargarse.

 - *External document* : en una página externa, mientras el curso está en proceso, un documento puede visualizarse en una aplicación específica.

 - *Import page from an external course* : es similar a la anterior, pero en este caso se necesita que la página forme parte de un curso creado con anterioridad.

En nuestro caso nos centramos en las páginas normales ya que el objetivo de este tutorial es aprender a hacerlas según sean nuestras necesidades. Por tanto, elegimos la opción *WBTExpr ess page* 

**Paso 3**. La aplicación nos da cuatro tipos de plantillas para el tipo de página elegido:

- *Blank templates* : son plantillas sin contenido predeterminado.

 - *Exercise templates* : plantillas con ejercicios de distinto tipo. Ofrecen ejemplos que se pueden modificar según nuestras necesidades.

- *Information templates* : plantillas con contenido que muestra información.
- *Language training templates* : no hay plantillas de este tipo disponibles en la versión Free.

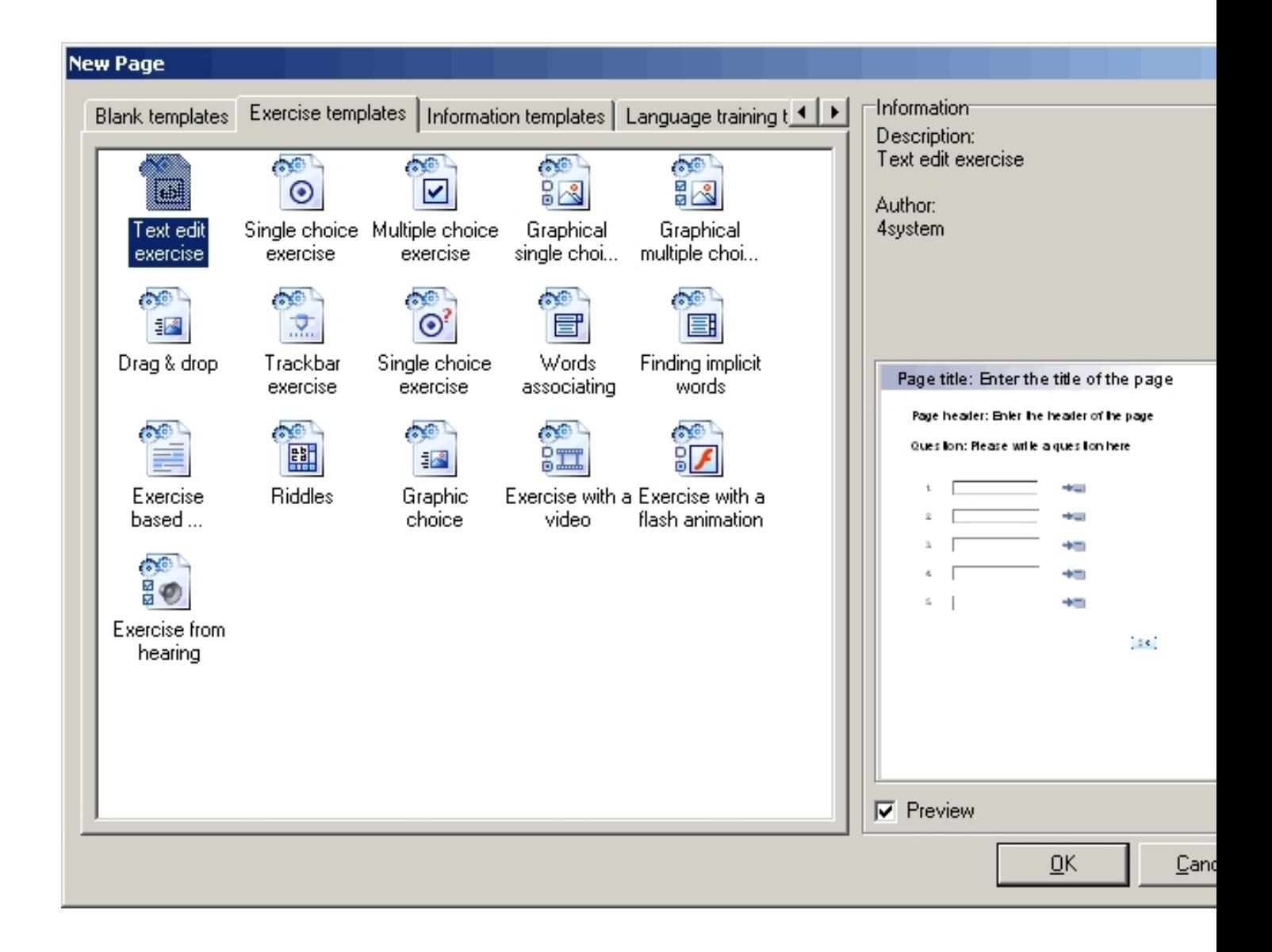

En este tutorial se crearán páginas basadas en las plantillas *Exercise* . Estas plantillas permiten hacer ejercicios de forma rápida y sencilla basándonos en el ejemplo que nos dan. En esta y en las siguientes lecciones se mostrará cómo modificar cada uno de los elementos que contienen para generar cursos.

En esta lección, elegimos la plantilla *Text edit exercise* .

**Paso 4**. Una vez elegida la plantilla de página aparece su contenido ejemplo.

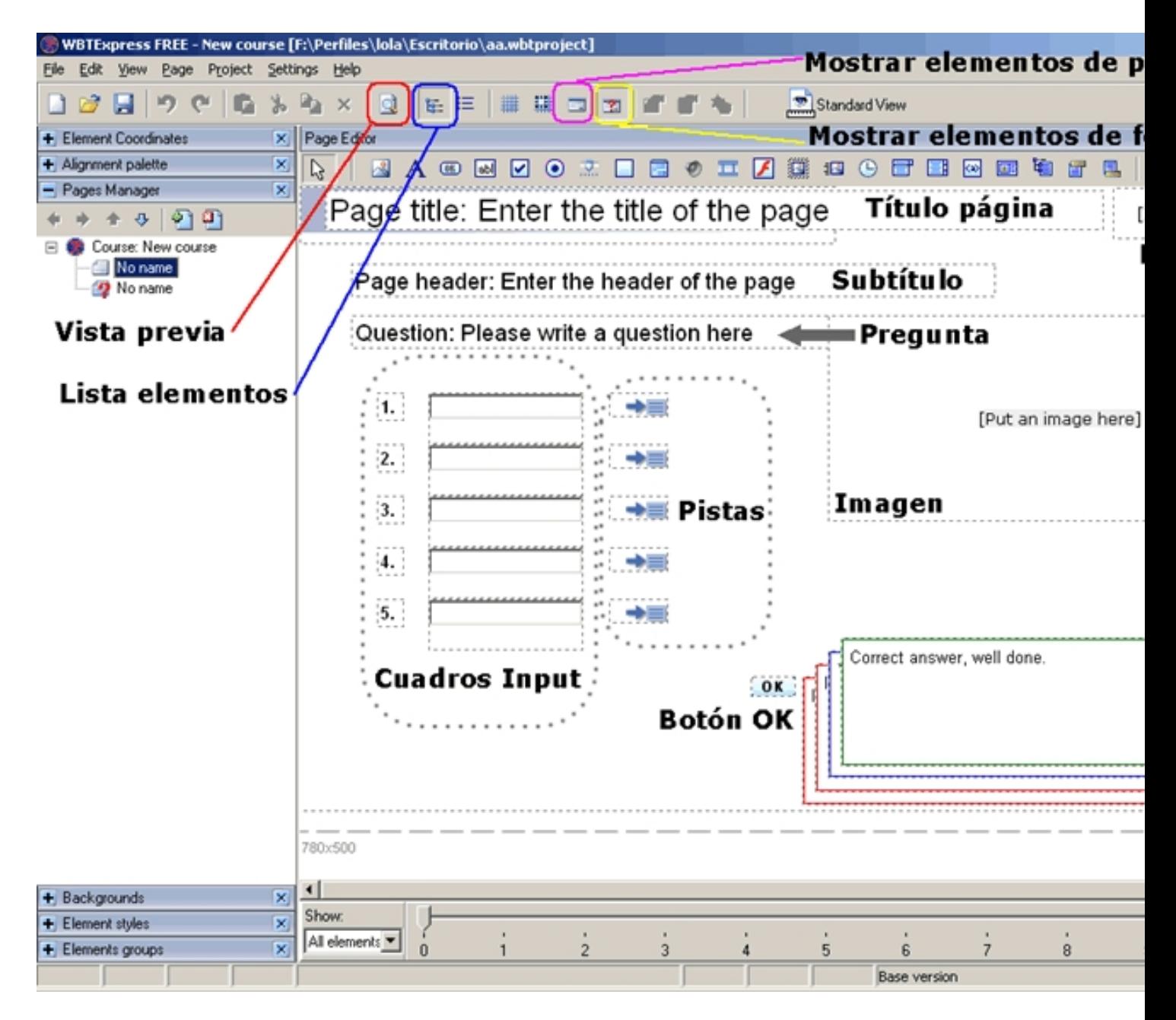

Sobre esta página hay que hacer las modificaciones necesarias hasta conseguir la página final que necesitamos. En esta lección crearemos una pregunta que ofrezca tres opciones para ordenarlas. La respuesta serán las opciones escritas en cuadros de texto. También habrá un botón que indique la finalización del ejercicio e inicie la corrección.

**Paso 5** . Lo primero es eliminar los elementos que no se utilizarán. En este caso, hay que borrar el título de la página, el logo, el subtítulo, las pistas, la imagen y dos cuadros input.

Se puede hacer de dos formas:

- Seleccionando el elemento y pulsando la tecla suprimir (pedirá confirmación).

 - Mostrar la lista de elementos de la página con *Ctrl+E* , elegir el elemento a borrar y suprimirlo.

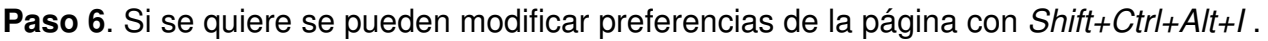

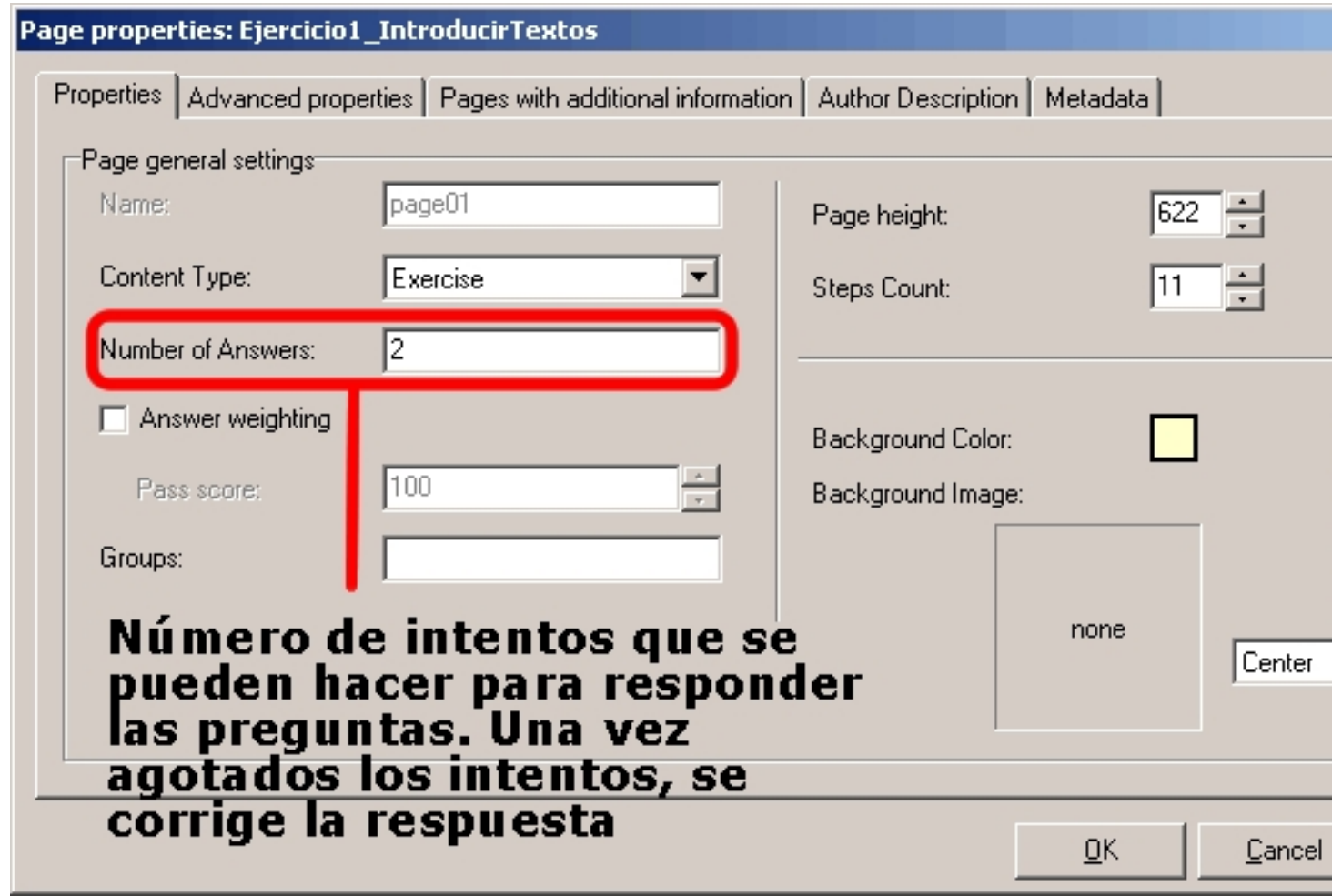

Las opciones que se dan son:

Lola Tomé-k idatzia Asteazkena, 2006(e)ko abendua(r)en 13-(e)an 10:57etan

- Propiedades ( *Properties* ): características generales de la página.

 - Propiedades avanzadas ( *Advanced properties* ): indica entre otras cosas si las ventanas con las respuestas correctas se muestran o no.

 - Páginas con información adicional ( *Pages with additional information* ): para importar páginas que se incluirán dentro de la propia página.

- Descripción del autor ( *Autor description* ).
- Metadatos ( *Metadata* ).

En el ejemplo hemos modificado el color del fondo de la página.

**Paso 7**. Para la pregunta hay que mostrar las propiedades del texto.

Hacer clic sobre el texto pregunta y a continuación pulsar el botón derecho y elegir Propiedades ( *Properties* ) (también se puede hacer con *Shift+Ctrl+W* ).

Lola Tomé-k idatzia Asteazkena, 2006(e)ko abendua(r)en 13-(e)an 10:57etan

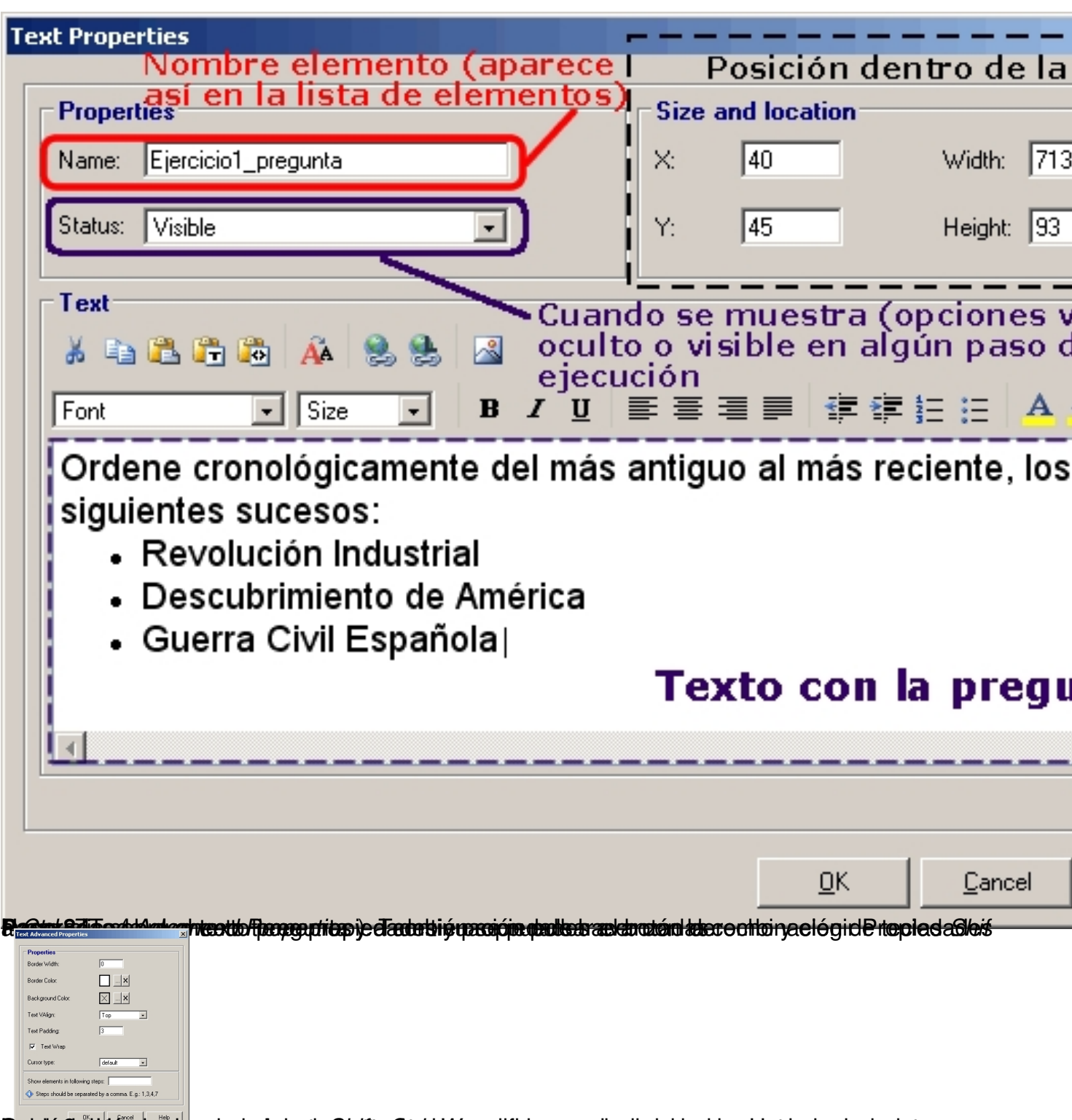

**Busing district or produced property of the State of Acers of Campus independent specific changes and staque** 

Lola Tomé-k idatzia Asteazkena, 2006(e)ko abendua(r)en 13-(e)an 10:57etan

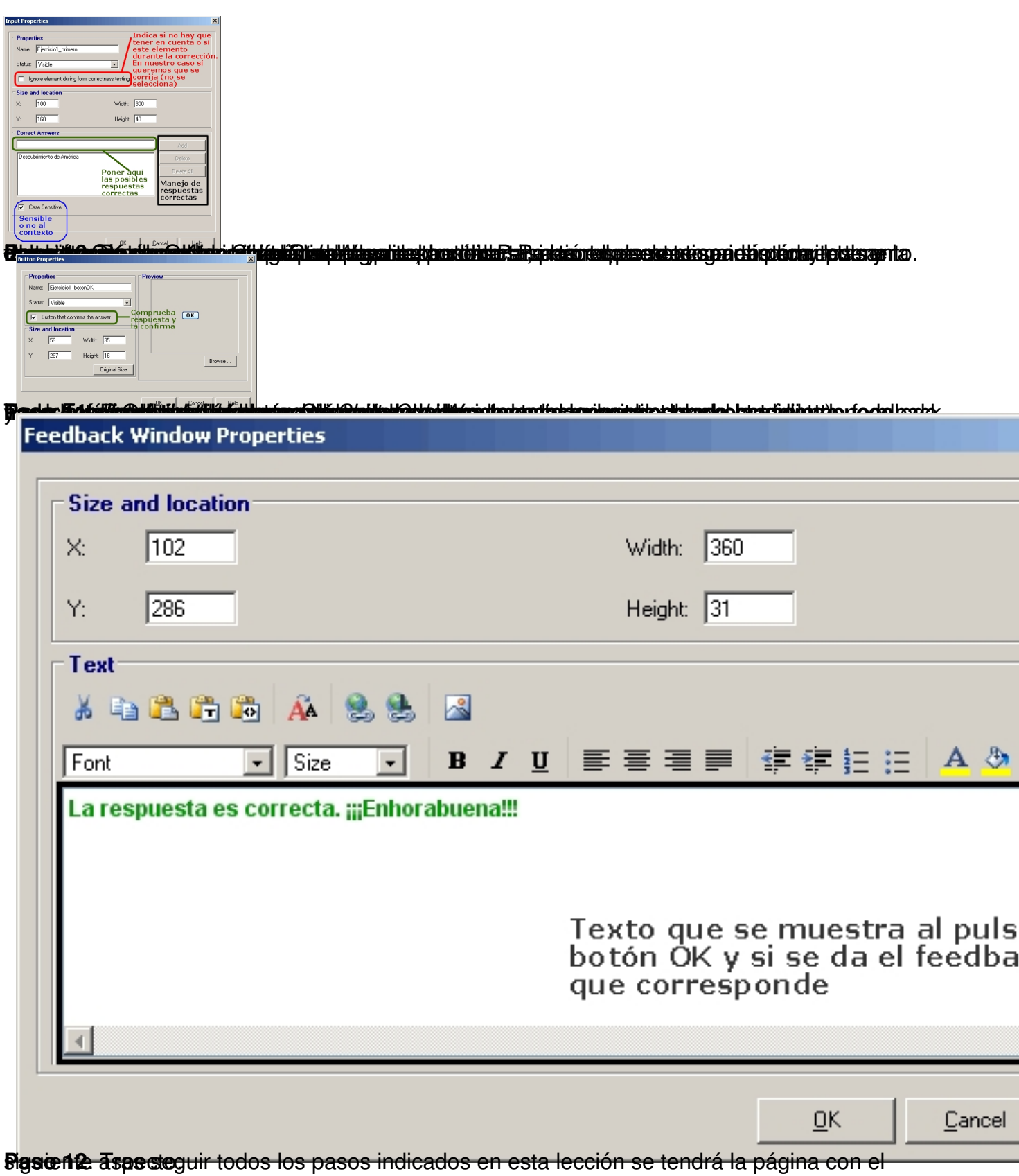

Lola Tomé-k idatzia Asteazkena, 2006(e)ko abendua(r)en 13-(e)an 10:57etan

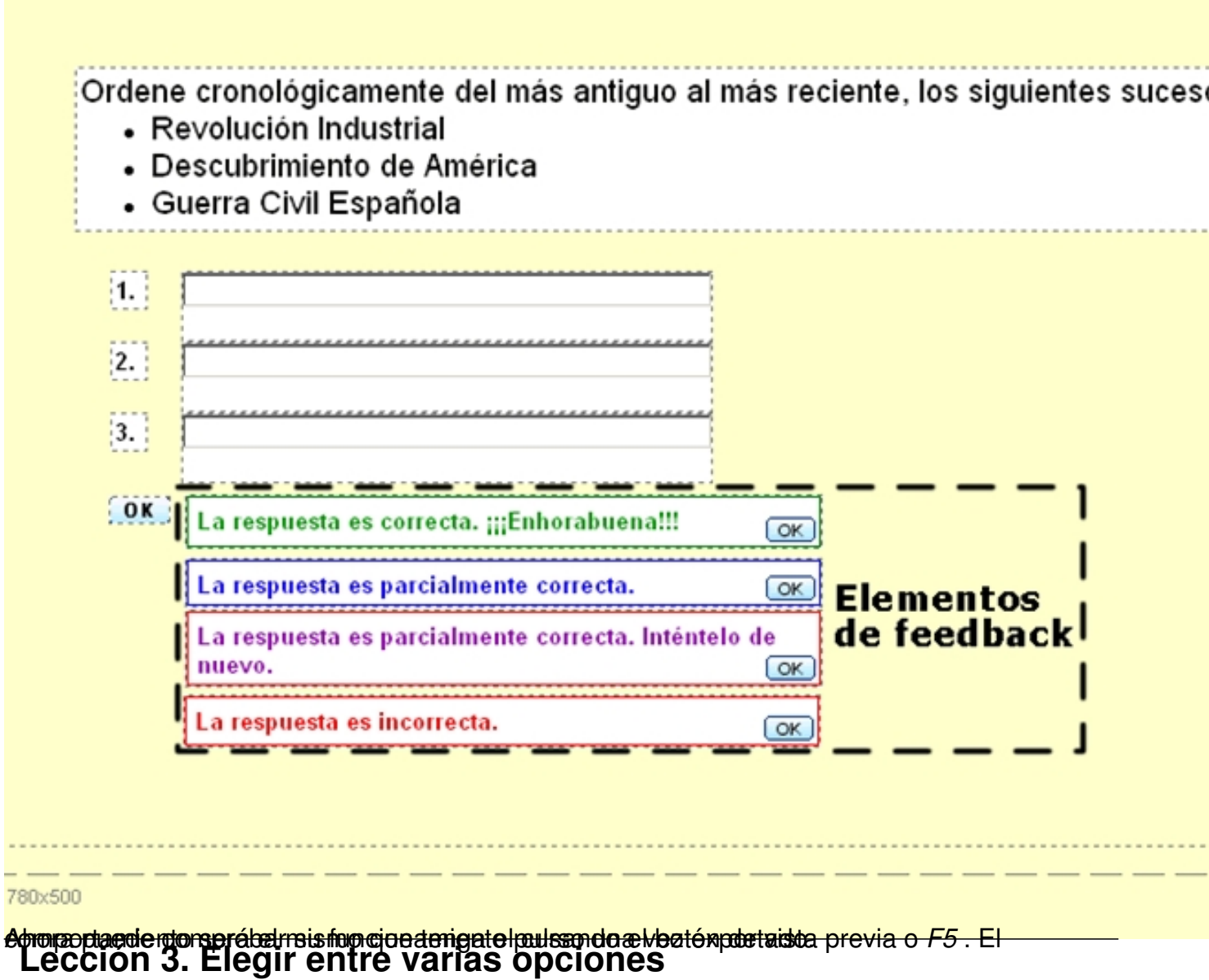

El objetivo de esta lección es crear una página del curso donde haya imágenes, una pregunta con varias opciones y solo una válida y pistas sobre las respuestas.

**Paso 1**. Crear una página genérica dentro del proyecto. A continuación elegir el tipo de la página como *WBTExpress* . Elegir dentro de las plantillas de ejercicio la del tipo *Single choice exercise* 

(ver pasos 1, 2, 3 de la lección 1).

En los siguientes pasos se modificará la plantilla hasta obtener la siguiente página:

Lola Tomé-k idatzia Asteazkena, 2006(e)ko abendua(r)en 13-(e)an 10:57etan

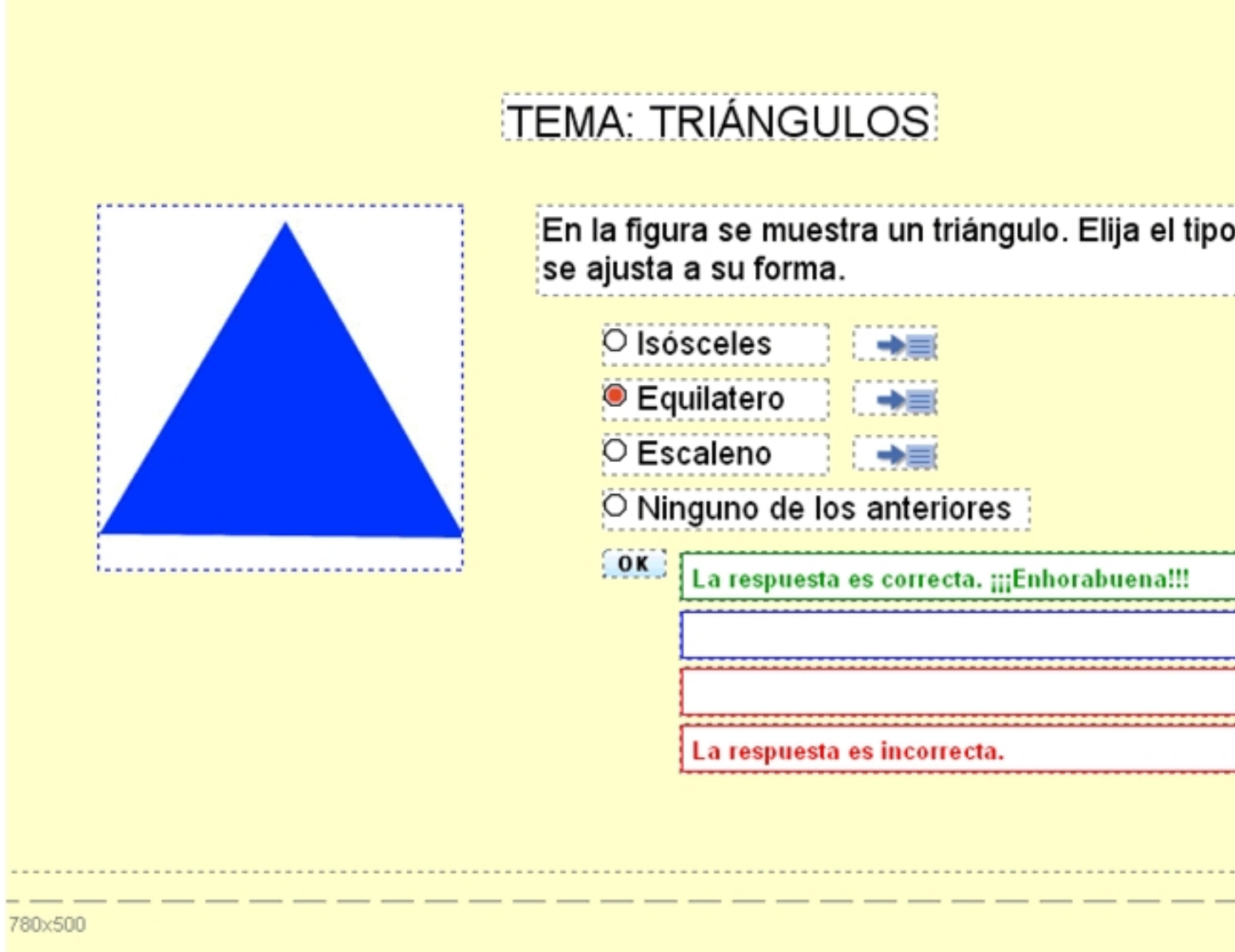

**Paso 2**. Eliminar elementos sobrantes y modificar preferencias de la página (ver cómo se hace en los pasos 5 y 6 de la lección 1). En este caso, el número de veces que se puede intentar la respuesta se pone a 1 (un único intento para acertar la respuesta correcta).

**Paso 3**. Componer el título, la pregunta y el botón OK con sus feedback (ver pasos 7, 8, 10 y 11 de la lección 1).

**Paso 4**. Para poner una imagen, es necesario que previamente esté disponible dentro de los recursos del curso.

Lola Tomé-k idatzia Asteazkena, 2006(e)ko abendua(r)en 13-(e)an 10:57etan

Para ver la ventana con los recursos pulsar *Ctrl+R* (o acceder desde el menú Proyecto). Entre otros recursos hay imágenes, vídeos y audio.

A continuación importar la imagen que se quiere poner en la página.

A partir de ahora, se podrá poner en cualquier página del proyecto.

**Paso 5**. Hacer clic sobre el elemento imagen en la página y pulsar *Shift+Ctrl+W* para ver sus propiedades.

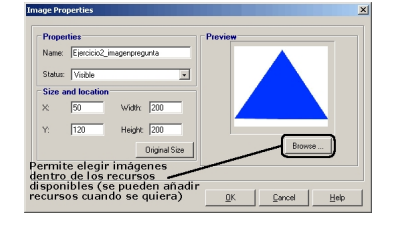

En la ventana que aparece, elegir la imagen importada en el paso 4 de entre todos los recursos disponibles para el curso.

**Paso 6**. Para componer las opciones de respuesta, pulsar sobre la primera y obtener sus propiedades *Shift+Ctrl+W* . Aparece la siguiente ventana:

## Lola Tomé-k idatzia

Asteazkena, 2006(e)ko abendua(r)en 13-(e)an 10:57etan

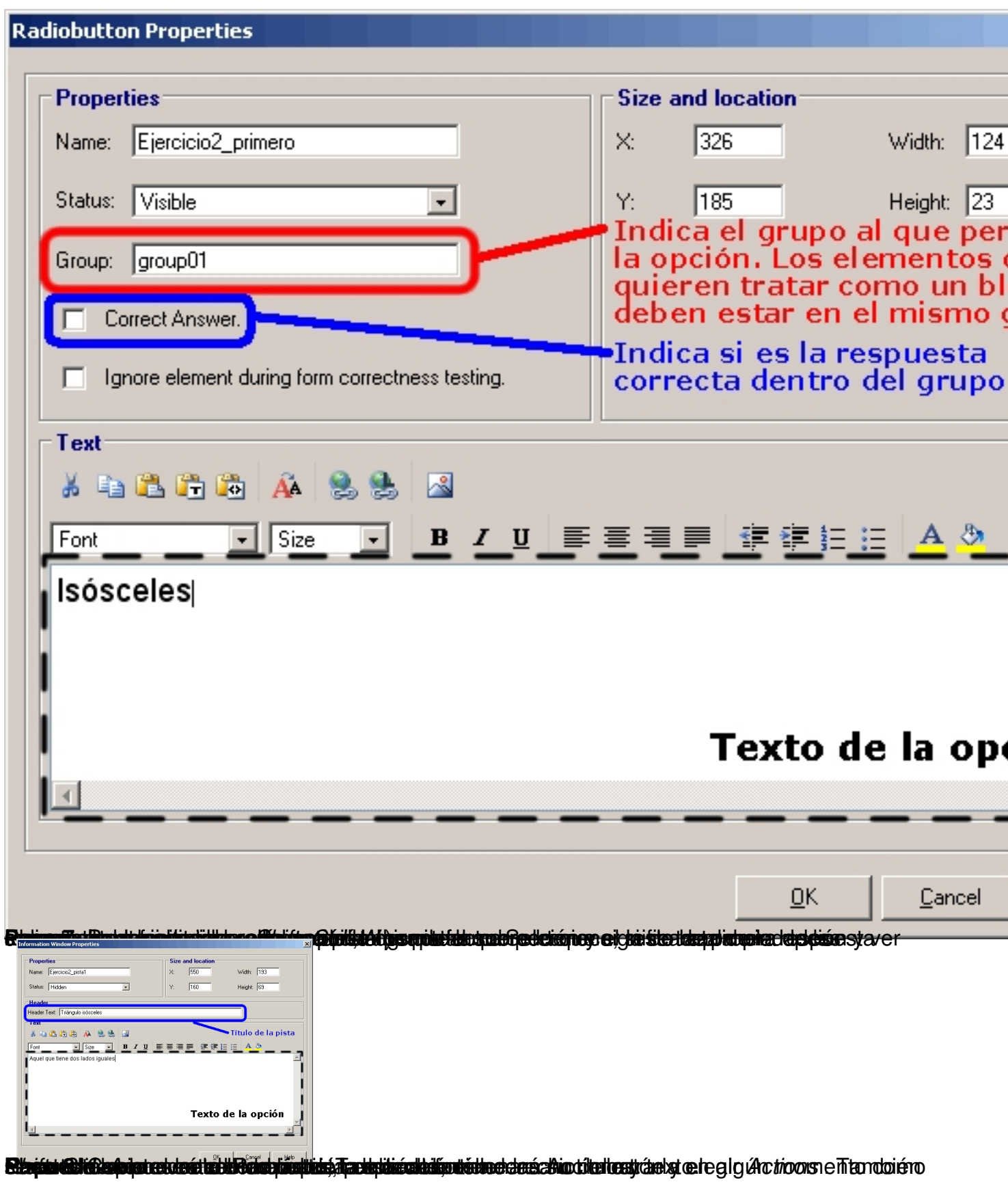

Lola Tomé-k idatzia Asteazkena, 2006(e)ko abendua(r)en 13-(e)an 10:57etan

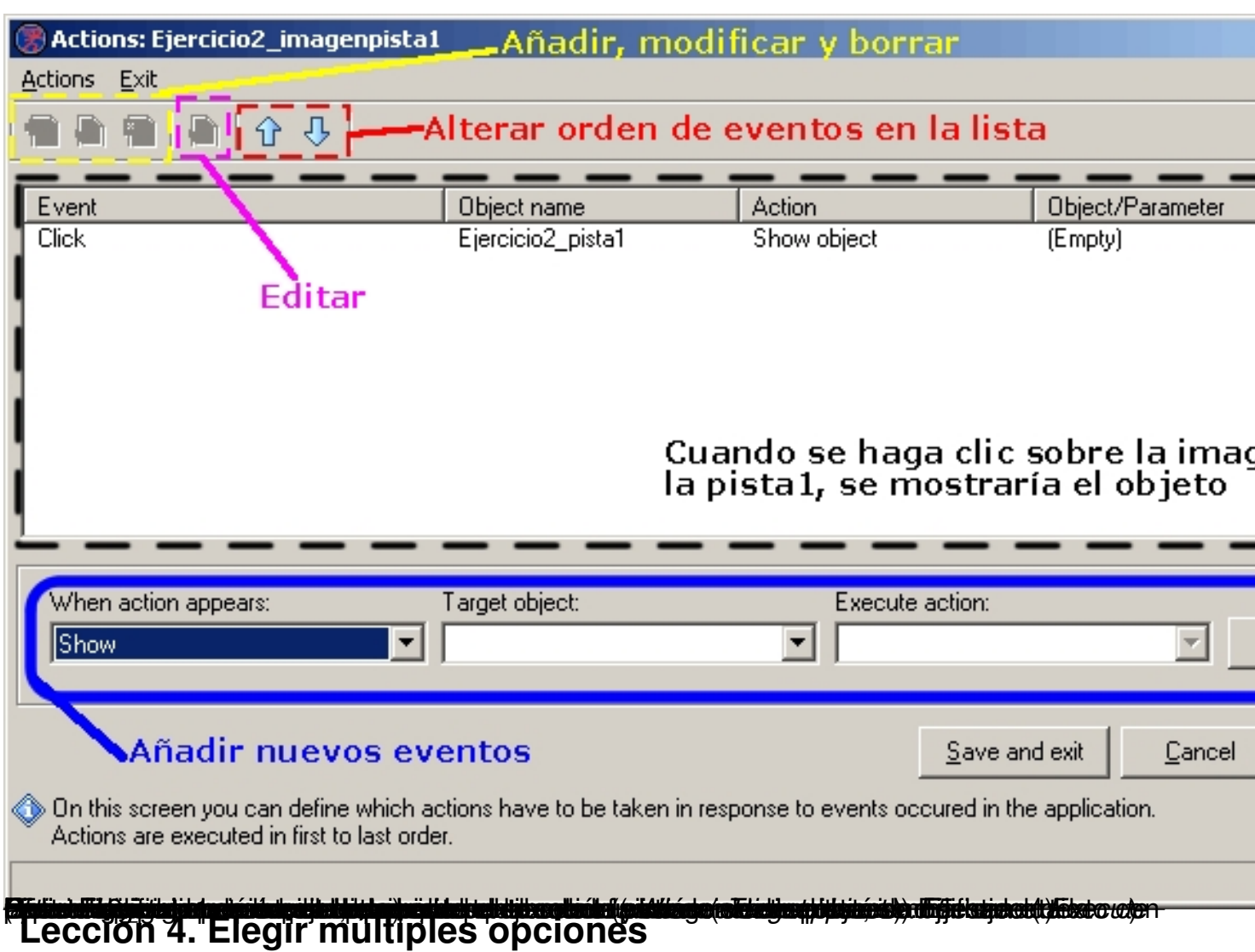

El objetivo de esta lección es crear una página del curso con una pregunta que tenga múltiples respuestas.

**Paso 1**. Crear una página genérica dentro del proyecto. A continuación elegir el tipo de la página como *WBTExpress* . Elegir dentro de las plantillas de ejercicio la del tipo *Multiple choice exercise*  (ver pasos 1, 2, 3 de la lección 1).

En los siguientes pasos se modificará la plantilla hasta obtener la siguiente página:

Lola Tomé-k idatzia Asteazkena, 2006(e)ko abendua(r)en 13-(e)an 10:57etan

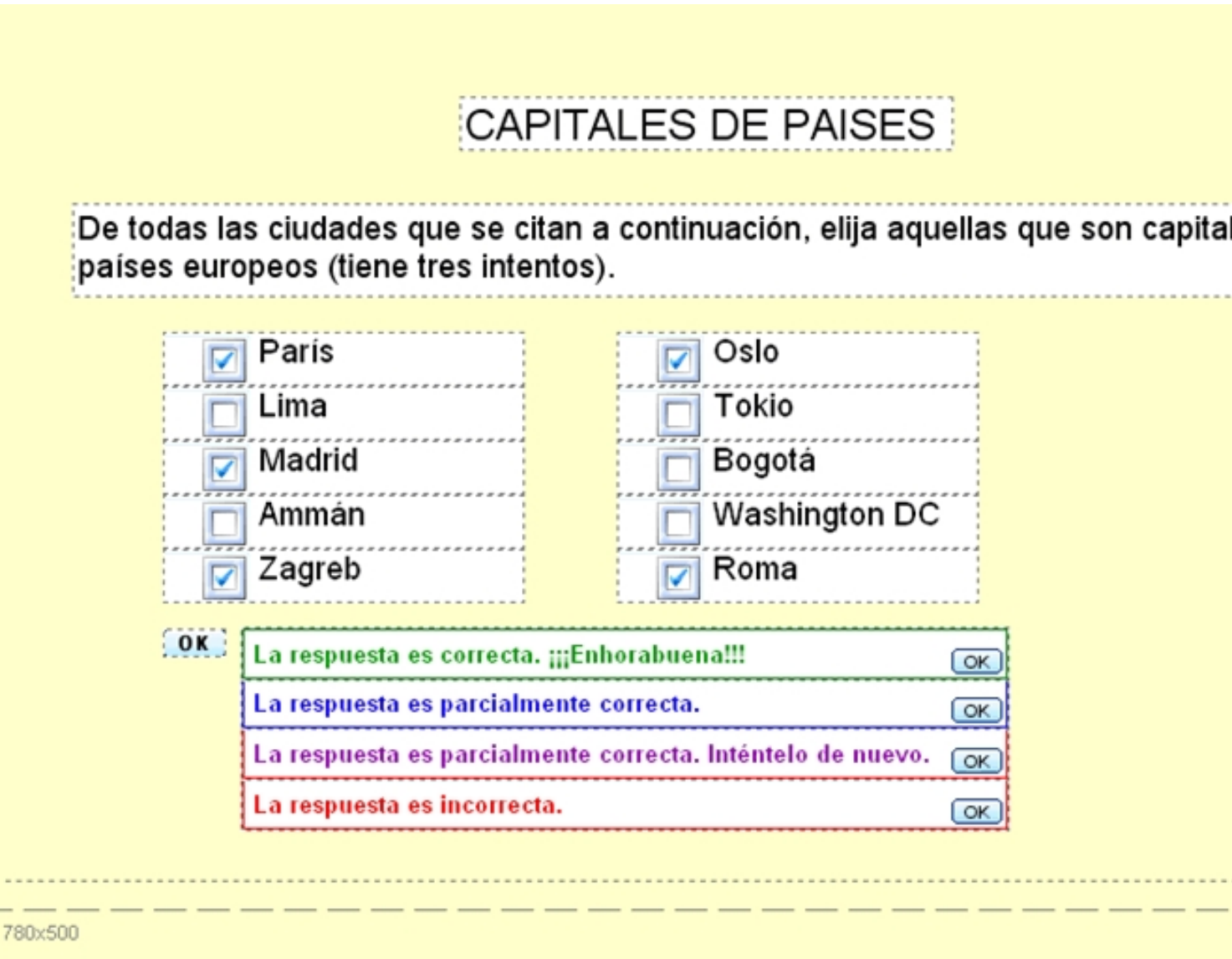

**Paso 2** en los pasos 5 y 6 de la lección 1). En este caso, el número de veces que se puede intentar la respuesta se pone a 3 (tres intentos para acertar la respuesta correcta). **3**11 de la lección 1). **4**Hacer clic sobre un checkbox y mostrar sus propiedades ( Las propiedades de un checkbox son similares a las de un radiobutton, así que para ver cómorellenarlas ver el paso 6 de la lección 3. Para el resto de checkbox se hace de la misma forma. **5**pregunta, se puede hacer con las propiedades avanzadas (esto también sirve para los elementos radiobutton). checkbox, pulsar el botón derecho del ratón y elegir Propiedades avanzadas (también sirve la combinación de teclas siguiente ventana: . Eliminar elementos sobrantes y modificar preferencias de la página (ver cómo se hace Componer el título, la pregunta y el botón OK con sus feedback (ver pasos 7, 8, 10 y Modificación de los checkbox. Para personalizar el aspecto de los checkbox antes, durante y tras la resolución de la *Shift+Ctrl+Z Shift+Ctrl+W* ). Tras hacerlo aparece la ).

Lola Tomé-k idatzia

Asteazkena, 2006(e)ko abendua(r)en 13-(e)an 10:57etan

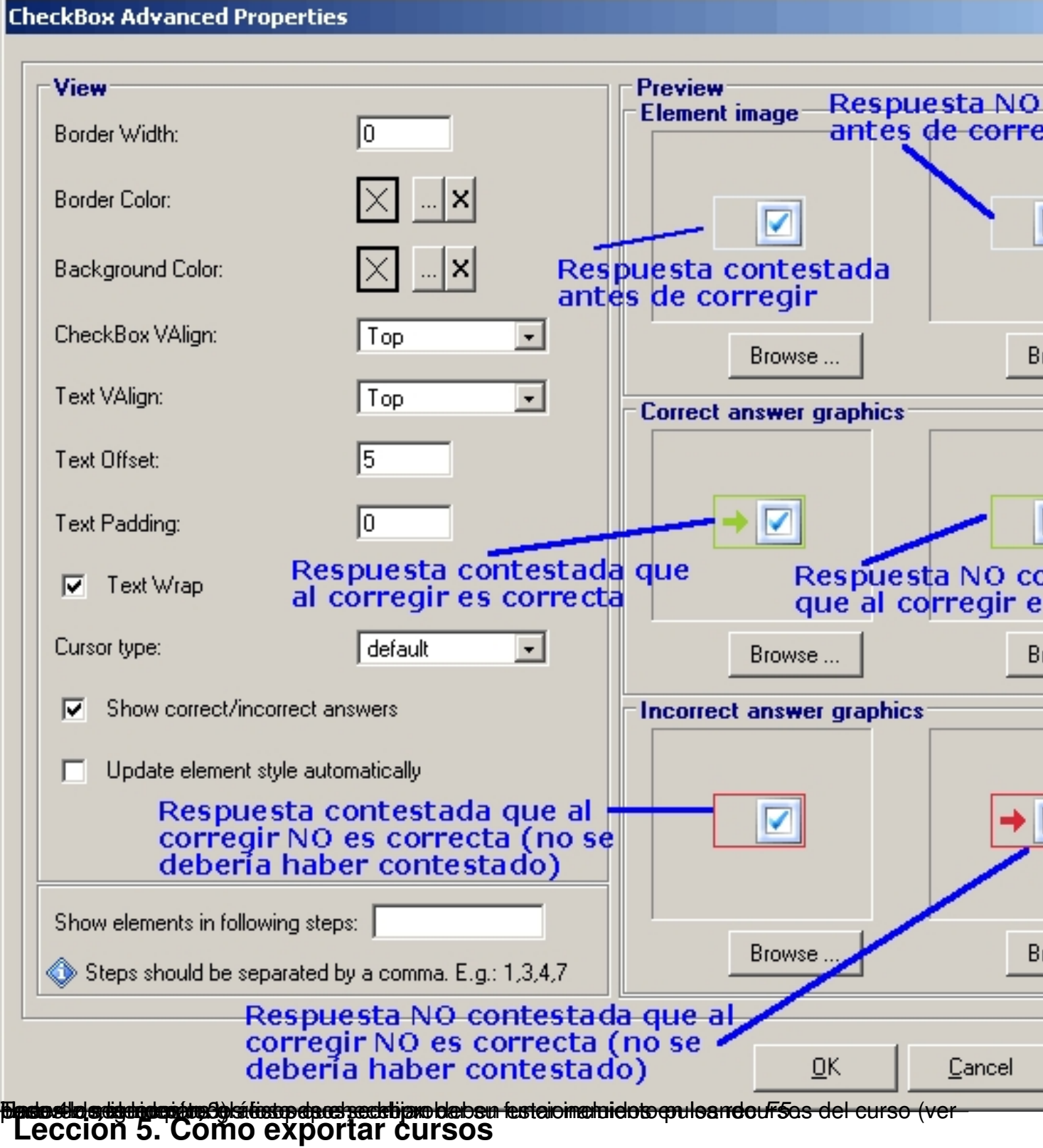

El objetivo de esta lección es poner el curso creado en las lecciones anteriores en distintos formatos.

Antes de explicar cómo se exportar los cursos, los formatos disponiblesson:

- *4system WBTServer* . Disponible en la versión FREE de WBTExpress.
- 4system WBTServer **examination**. Disponible en la versión FREE de WBTExpress.
- *4system WBTServer Questionaire* .

Esta opción está disponible en la versión FREE pero sólo está habilitada si el curso se trata como un cuestionario.

- *4system WTServer Multimedia Resources.*
- *HTML offline course* . Disponible en la versión FREE de WBTExpress.
- *4system WBTExploresr (EXE)* . Disponible en la versión FREE de WBTExpress.
- *AICC http (HACP)*

AICC es Aviation Industry CBT Committee, grupo pionero en el desarrollo de estándares sobre eLearning.

Este formato de exportación solo está disponible en la versión PRO de WBTExpress.

- *SCORM 1.2 IMS 1.1* 

SCORM es Ahareable Content Object Referente Model. La version 1.2 es el conjunto formado por la especificación AICC e IMS, AICC para la comunicación del curso y servidor e IMS para la estructura del curso.

IMS es una organización de IEEE centrada en el desarrollo de especificaciones para dar educación de forma distribuida.

Este formato de exportación solo está disponible en la versión PRO de WBTExpress.

- *Oracle iLearning* 

Dentro de Oracle E-Business Suite está Oracle ilearning, un LMS (Learning Management System, Sistema de Gestión de Formación) que proporciona una infraestructura a las organizaciones para que puedan establecer un sistema de formación, bien con clases, bien en línea. Para más información http://ilearning.oracle.com

Este formato de exportación [solo está disponible en la v](http://ilearning.oracle.com)ersión PRO de WBTExpress.

- *Scenario* . Disponible en la versión FREE de WBTExpress.

**Paso 1**. Elegir el formato al que se quiere exportar el curso. Para hacerlo, ir al menú *File à Export* 

y elegir el formato deseado.

En esta lección vamos a elegir el primer formato disponible *4system WBTServer* .

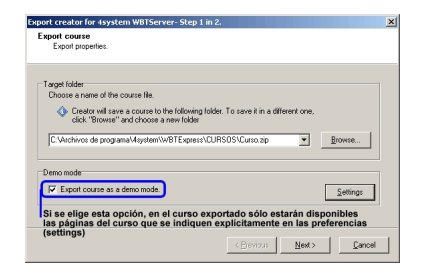

Independientemente de exportar el curso completo o una parte concreta ( *demo* ), pulsar el botón *Next* 

para pasar al siguiente paso de la exportación.

**Paso 2**. En este paso hay que decidir si se exporta el curso como un único paquete.

Lola Tomé-k idatzia Asteazkena, 2006(e)ko abendua(r)en 13-(e)an 10:57etan

La diferencia es que si el curso es un único paquete, se mostrará como un grupo de páginas accesibles a través de un menú común a todas ellas. Es decir, el curso queda agrupado y estará formado por un conjunto de preguntas.

Sin embargo, si se decide que el curso no sea un único paquete al exportarlo cada una de sus páginas será independiente de las otras. Es decir, el curso perderá el concepto de grupo y serán preguntas independientes unas de otras.

La ventaja de la primera opción (paquete) es la navegabilidad de las páginas dentro del curso y que la puntuación global podría registrarse en una plataforma LMS de eLearning. Además, en esta opción, WBTExpress deja elegir distintas plantillas para exportar el curso (distintos estilos para las páginas).

En este ejemplo, elegimos exportar el curso como paquete y ponemos la plantilla *4system Standard* . A continuación se pulsa el botón

*Finish*  para generar el curso.

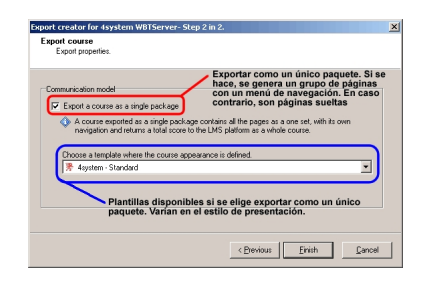

**Paso 3**. En la ruta indicada en el paso 1 aparece un fichero *zip* con el contenido del curso. Copiarlo donde quiera ejecutarse el curso y descomprimirlo. El contenido es el siguiente:

 - Directorio *navi* : contiene ficheros relacionados con el árbol de navegación del curso que permite acceder a las páginas del curso. Este directorio sólo aparece si se ha exportado como un único paquete (ver paso 2).

 - Directorio *pages* : páginas en sí. A su vez contiene una carpeta para cada página y otras con contenido adicional.

- Fichero *index.html* : es el que hay que ejecutar para acceder al curso.

- Ficheros adicionales *xsd* y *xml* (no son objeto de explicación para lo necesario en este

tutorial).

**Paso 4**. Ejecutar el fichero *index.html* y comenzar el curso.

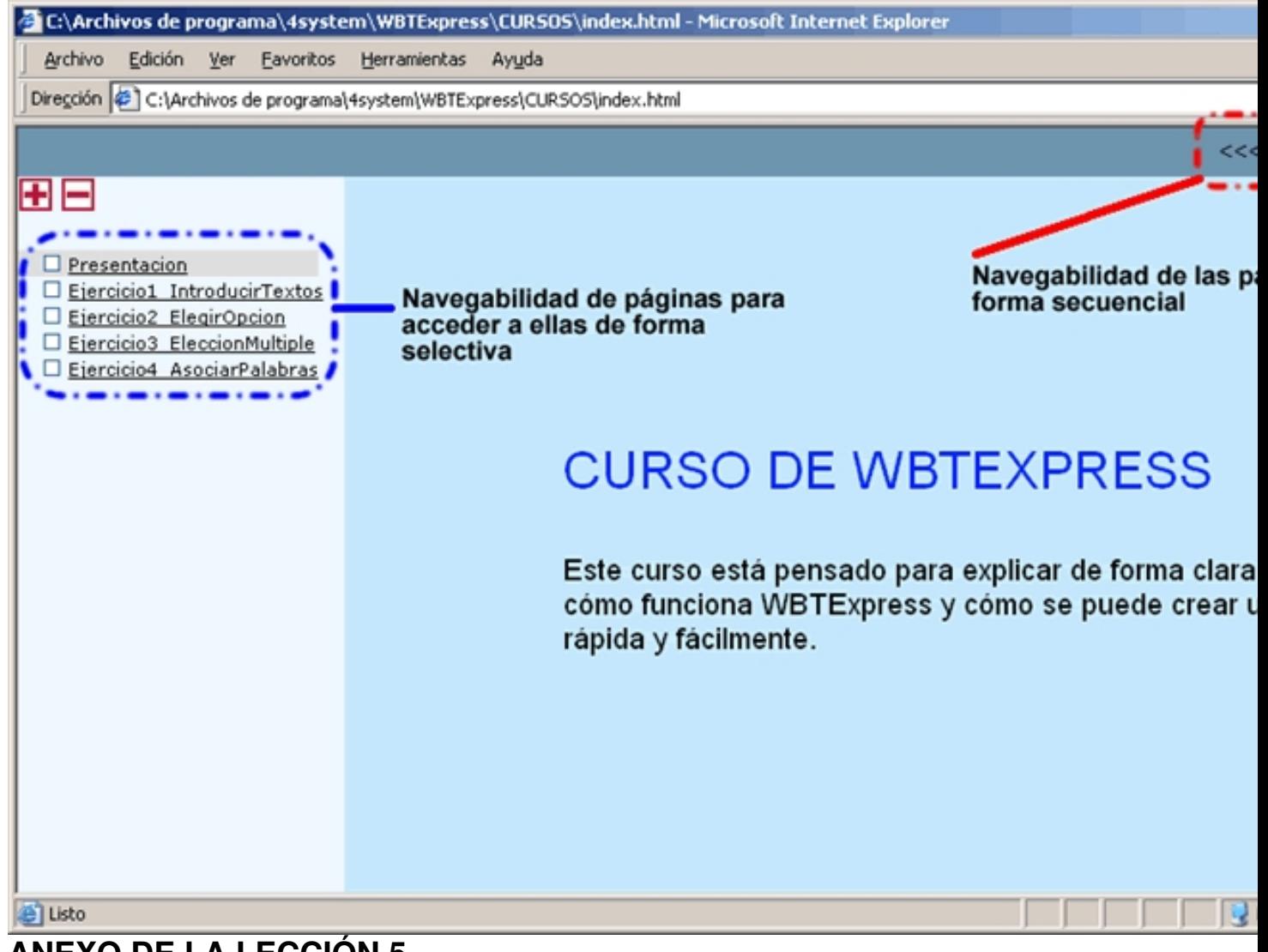

# **ANEXO DE LA LECCIÓN 5**

El proceso para exportar un curso es idéntico para todos los formatos. Sin embargo, el resultado puede variar de un formato a otro.

## **Examination**

Lola Tomé-k idatzia Asteazkena, 2006(e)ko abendua(r)en 13-(e)an 10:57etan

En esta opción de exportación, el resultado es el directorio *navi* . A su vez contiene directorios con las distintas páginas de cada curso en formato *xml*  y *html*  .

Adicionalmente hay que dar un paso más en la exportación. Consiste en elegir criterios adicionales a los programados para mostrar las páginas

#### **Questionaire**

)

Esta opción de exportación solo está disponible si el curso se trata como un cuestionario. Para ello es necesario habilitar esta opción en las propiedades del curso:

 - Posicionarse sobre el curso y hacer clic con el botón derecho. Elegir la opción *Course Properties* 

(estos pasos se pueden sustituir con la combinación de teclas *Shift+Ctrl+Alt+K* 

- Pulsar la solapa *Questionaire* .
- Marcar la opción *Treat this course as a questionaire* .
- Guardar el proyecto.
- Exportarlo. Ahora sí estará disponible el formato de exportación.

Al tratar el curso como un cuestionario no se podrán añadir más páginas. Si en cualquier momento se necesitase añadir más páginas al curso, habría que quitar la opción y volver a guardar el curso.

#### **Multiresources**

En caso de existir recursos multimedia y para acelerar su funcionamiento, se tiene este formato. La aplicación recomienda en estos casos grabar el curso en este formato. El contenido de la exportación es vacío si el curso no tuviera recursos multimedia.

#### **HTML-offline course**

Este formato permite elegir distintas plantillas para exportar el contenido.

El resultado son dos ficheros y dos directorios. Los ficheros son *index.html* e *info.xml* .

Los directorios son *navi* y *pages* . Su contenido es el mismo que para el resto de formatos.

### **Scenario**

.

Este formato es distinto a los demás. No exporta el curso para ser utilizado de forma didáctica sino que genera un fichero en formato *rtf* con las páginas que contiene el curso en formato *jpg* 

El objetivo es tener documentación sobre cómo se ha generado el curso con WBTExpress. Este formato está pensado para los creadores de cursos y no para los profesores que imparten los contenidos.

# **CONCLUSIONES SOBRE WBTExpress**

Como se ha visto a lo largo del tutorial, WBTExpress es un software que permite crear un curso con múltiples posibilidades y tipos de preguntas que permiten evaluar el conocimiento de

Lola Tomé-k idatzia Asteazkena, 2006(e)ko abendua(r)en 13-(e)an 10:57etan

distintas materias.

Asimismo, permite exportar el curso en diferentes formatos. Un mismo curso podrá mostrarse de distintas formas según las necesidades de cada formador.